## Teng Shao *kain.shao@gatech.edu*

# DS SOLIDWORKS

## *run via Citrix Systems emision of)*

*Mac & PC*

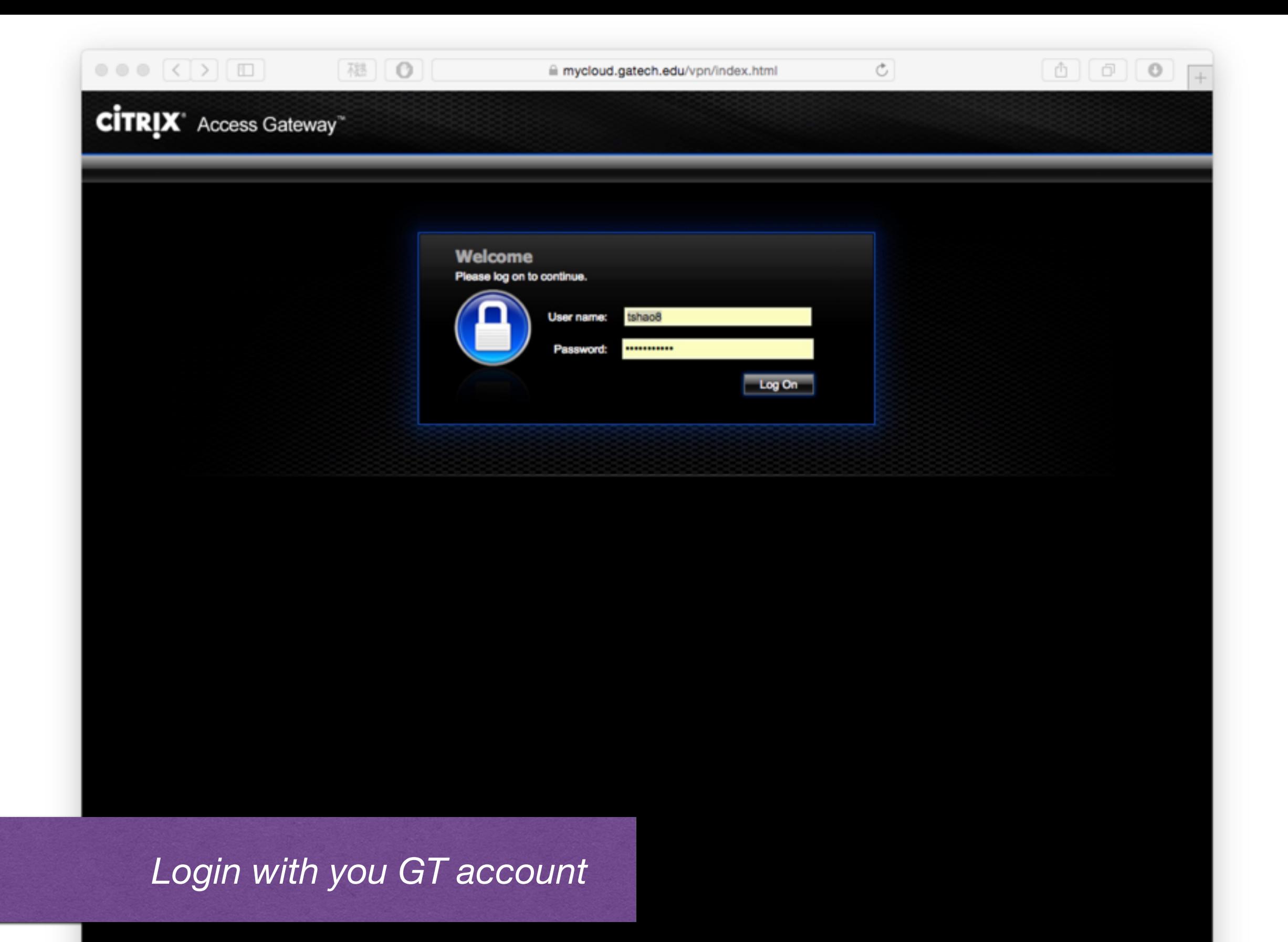

**CİTRIX** 

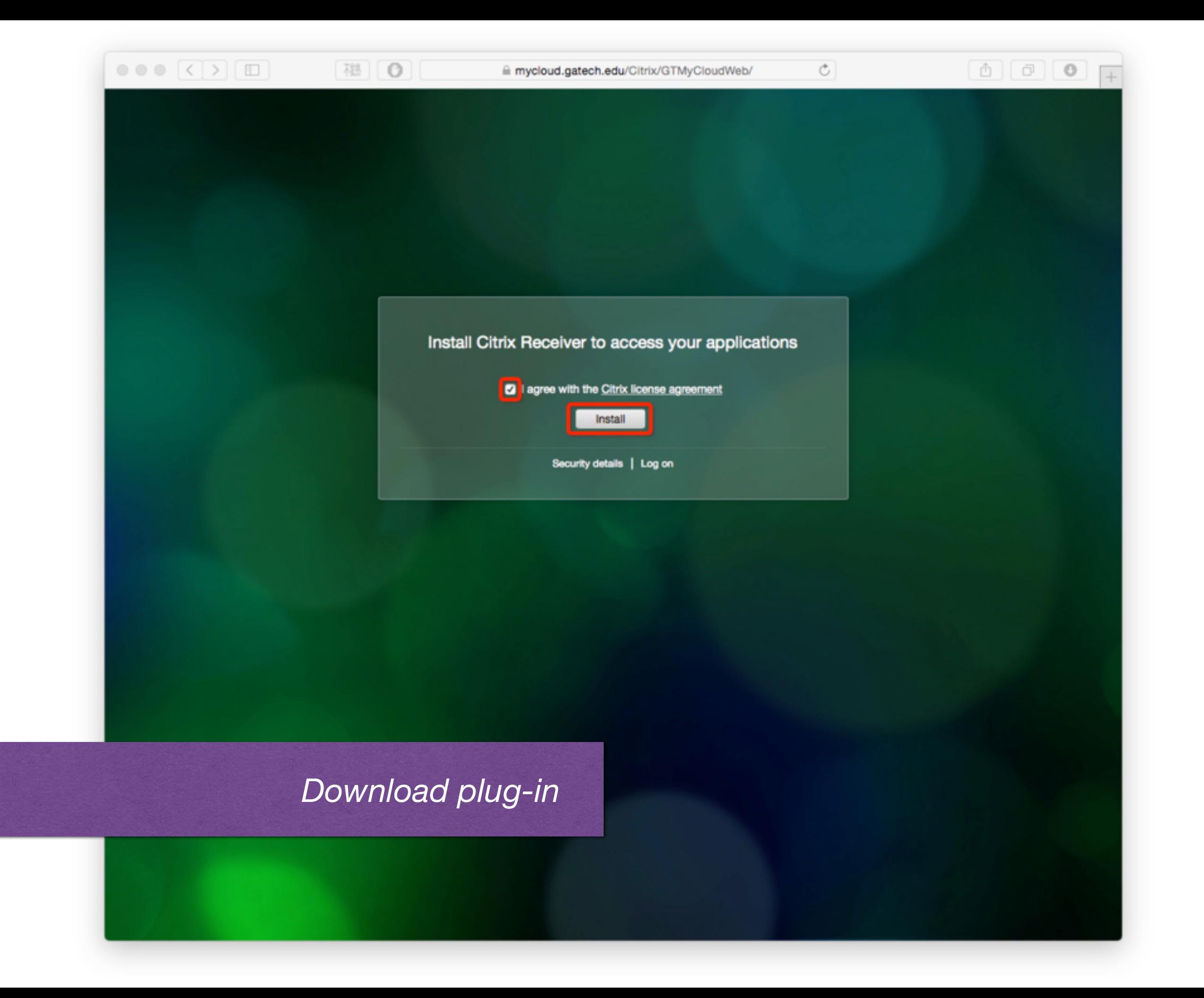

 $\mathcal{C}$ 

#### Confirm installation is complete

Please wait while the download process begins.

After Citrix Receiver is installed, click Continue.

Continue

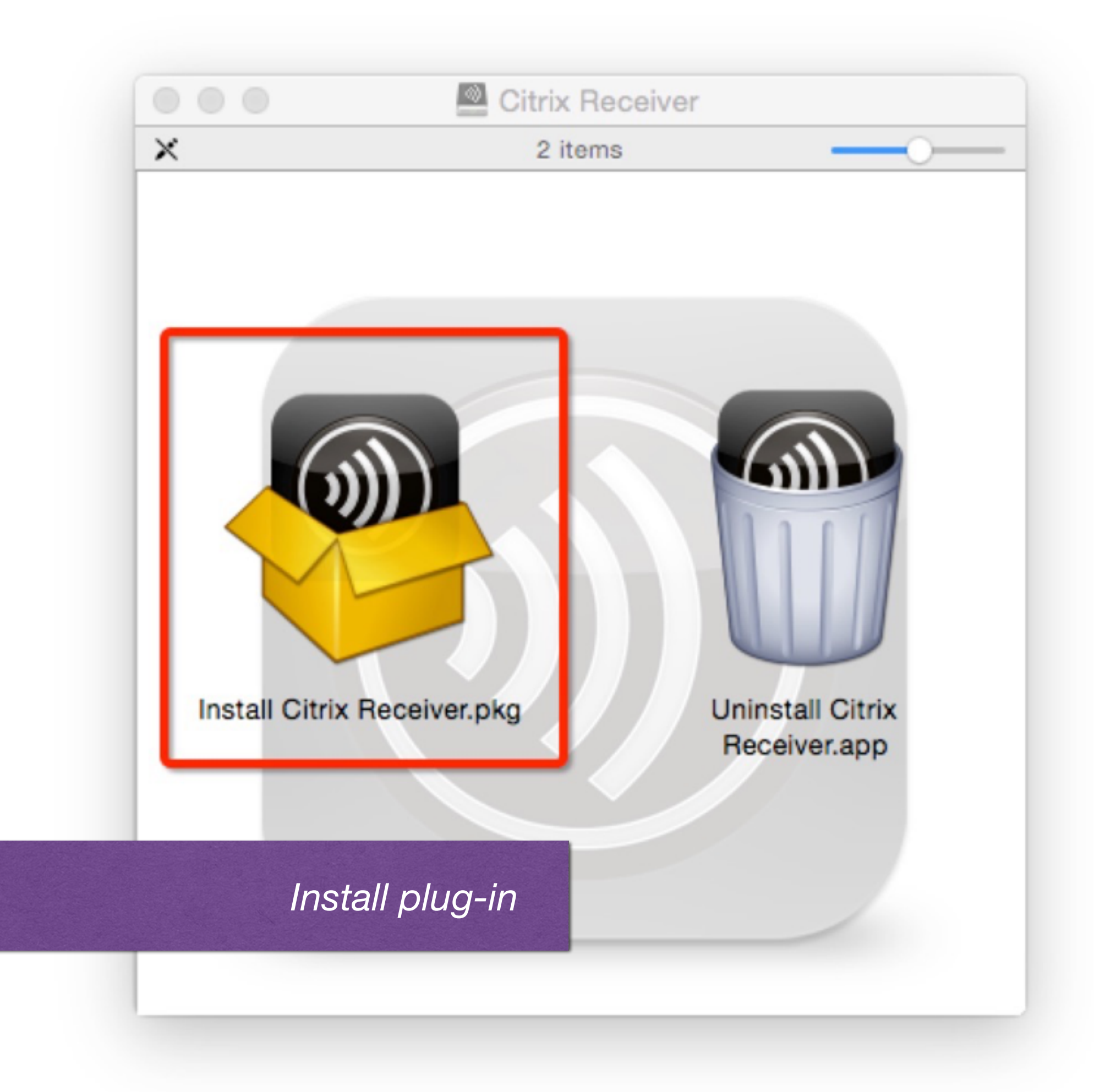

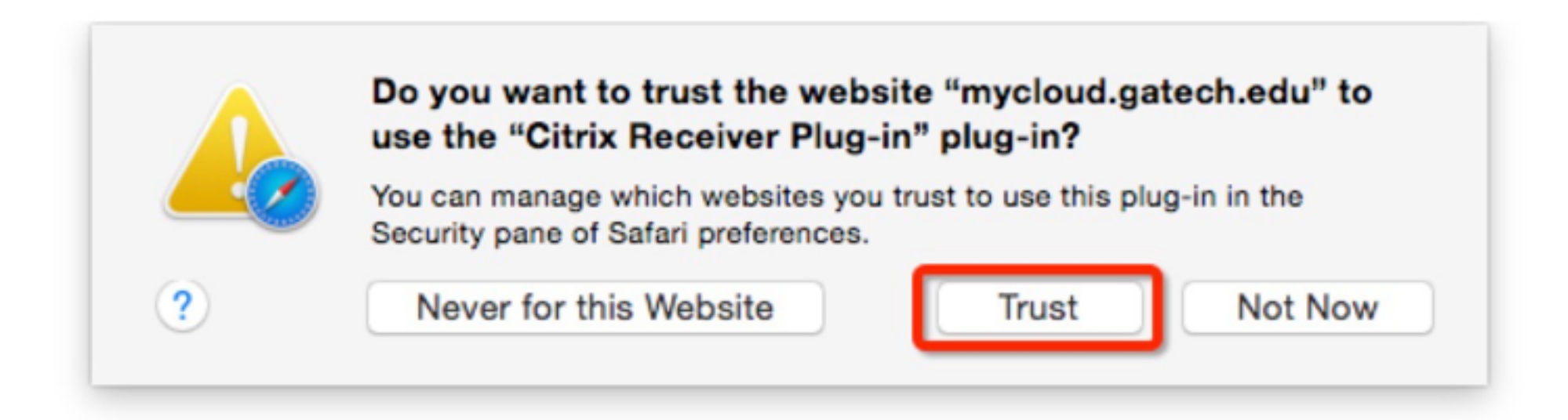

## *Authorize this plug-in in your browser*

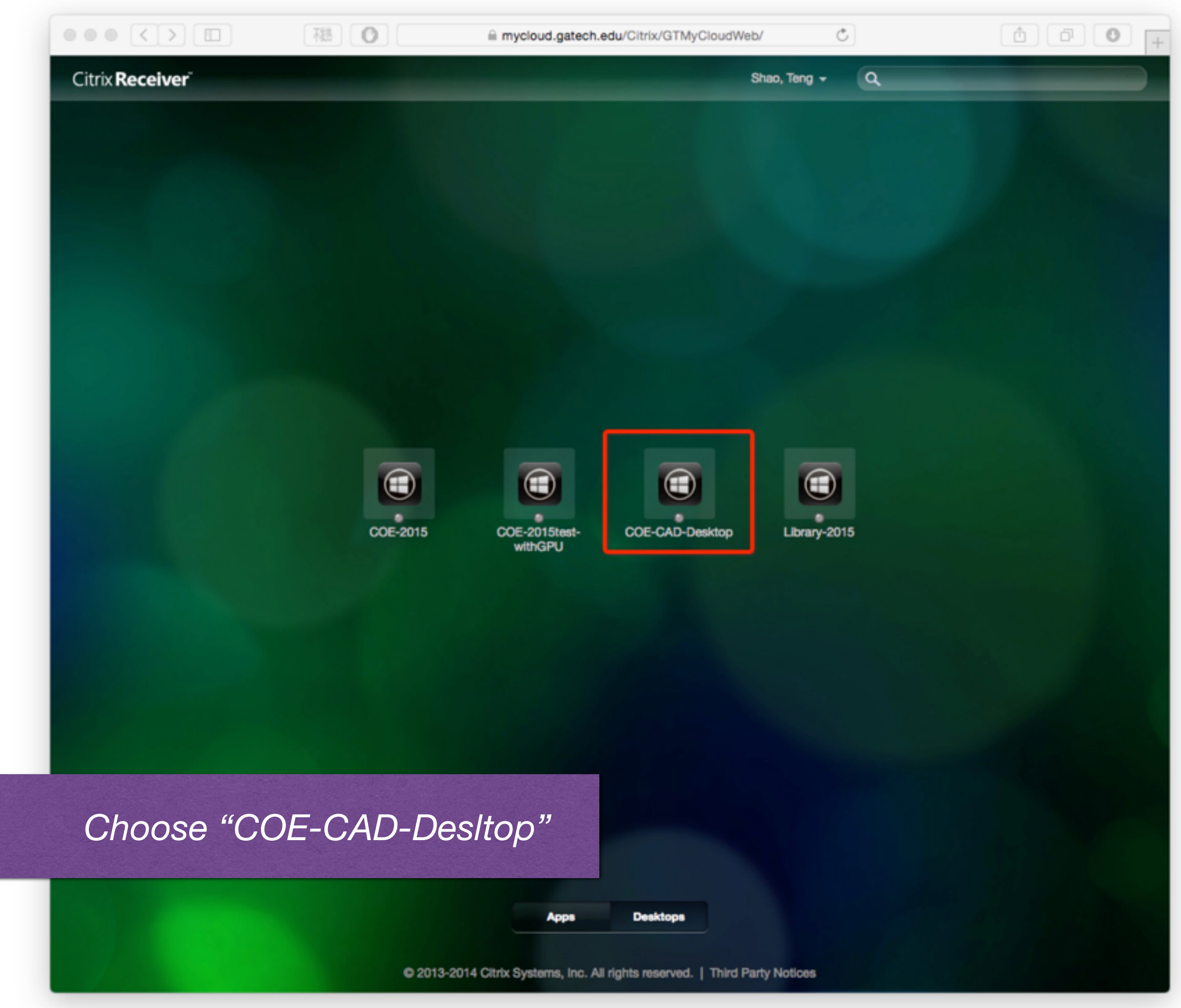

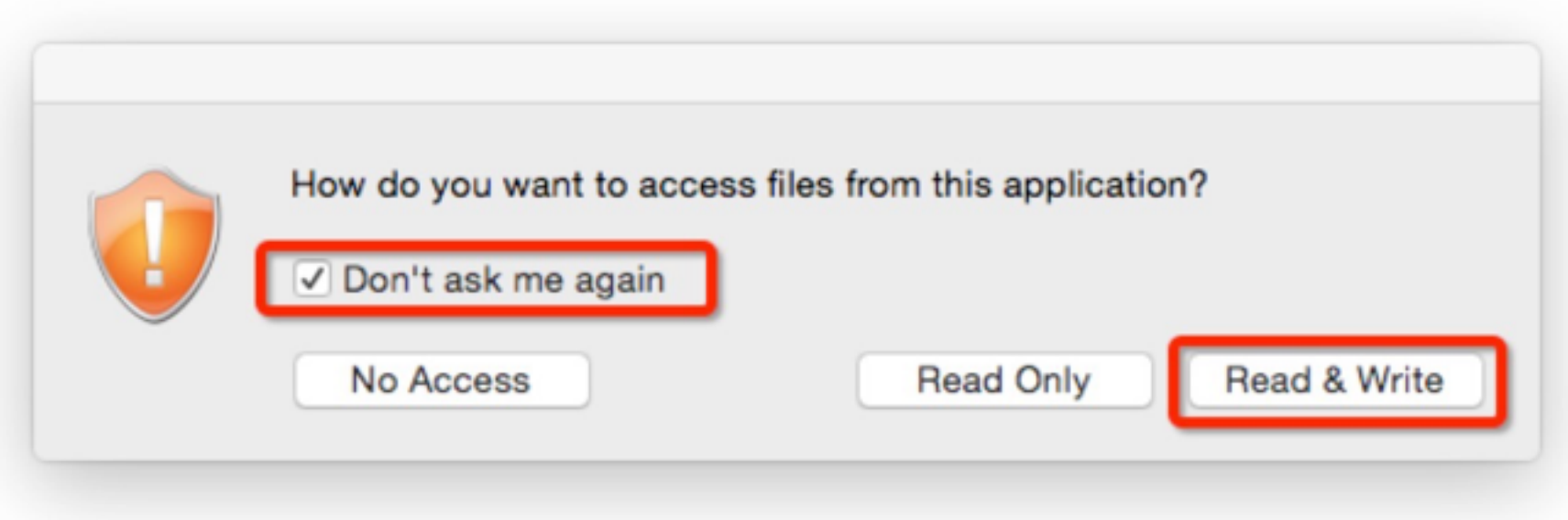

*Please allow app read & write*

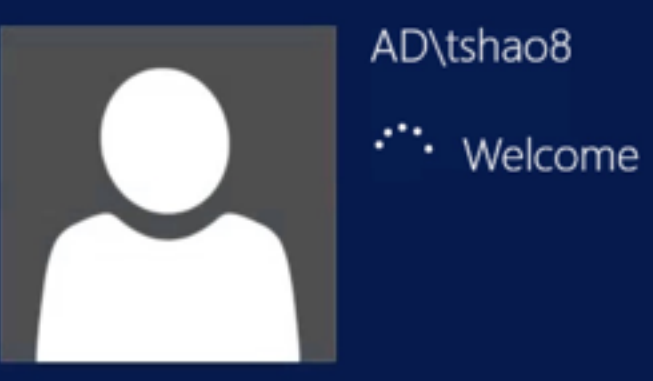

Windows Server 2012 R2

*You will see this in a new window*

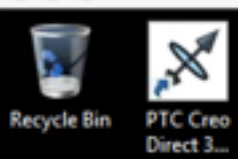

 $000$ 

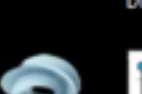

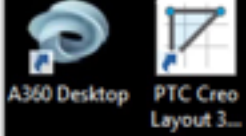

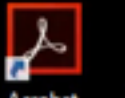

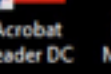

Acrobat PTC Creo

 $\sim$ 

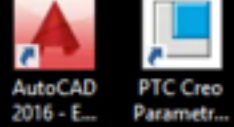

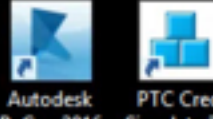

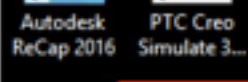

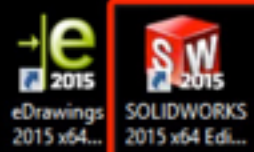

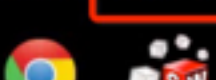

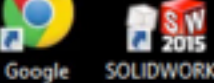

Google SOLIDWORKS<br>Chrome Composer...

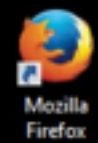

 $e<sub>o</sub>$ à F

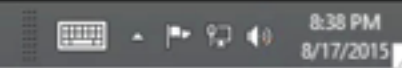

Whoa!

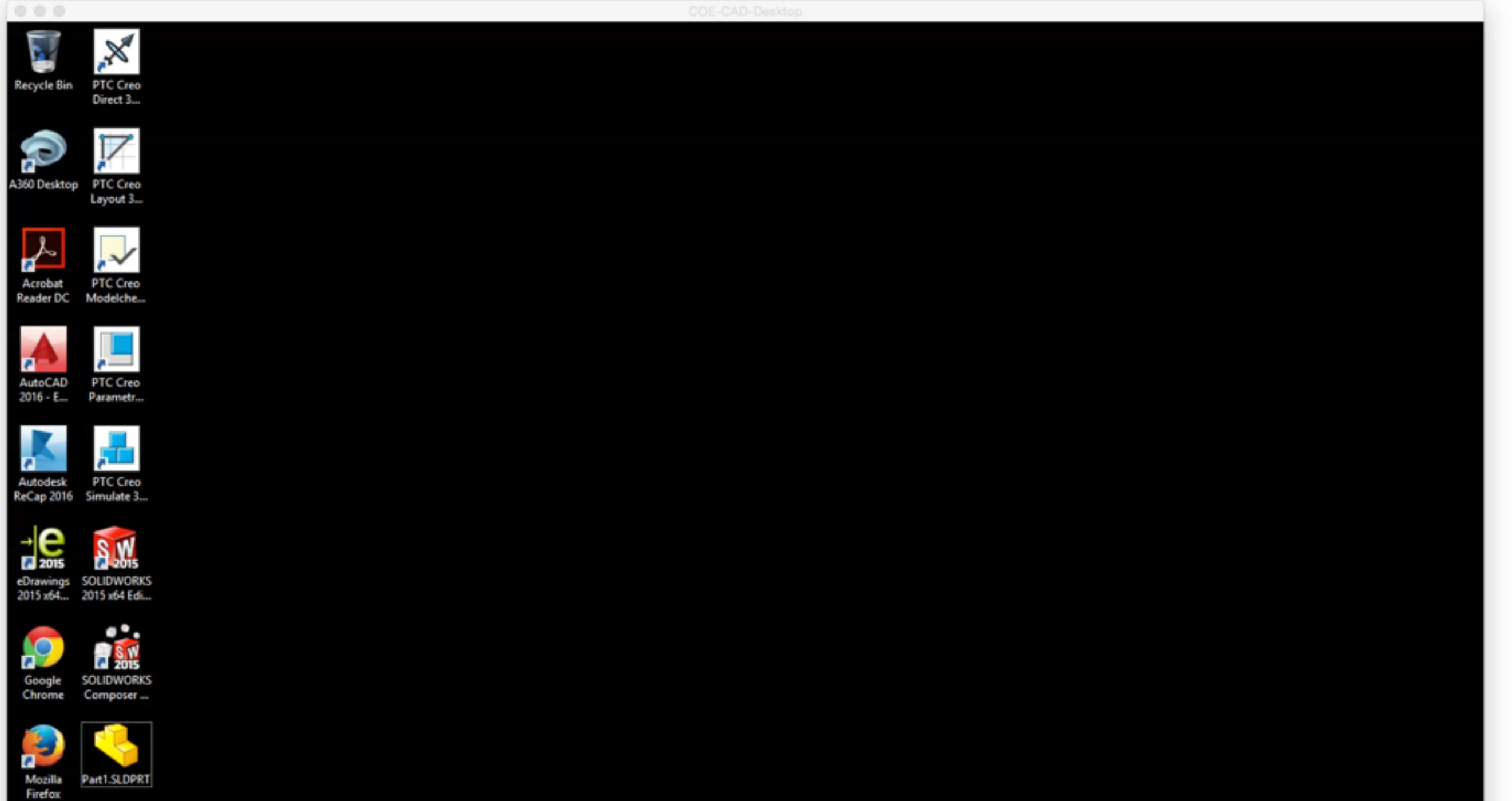

 $e$  o à

8:41 PM<br>8/17/2015 ■ - 1946

*How to download files to your local? Open "Start"*

## Start

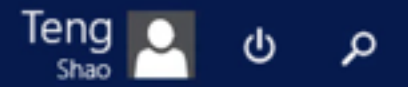

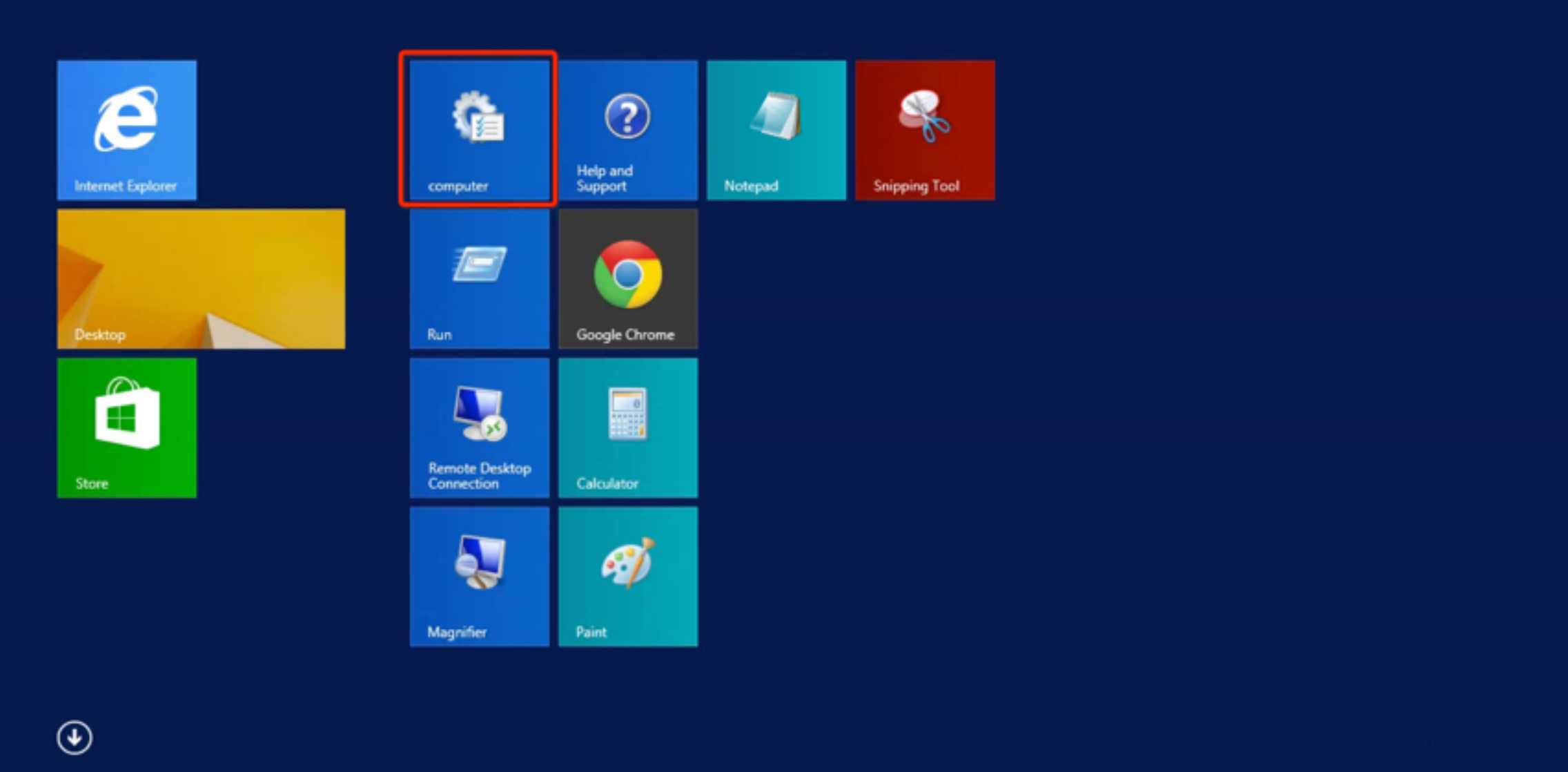

## *Open "computer"*

This PC

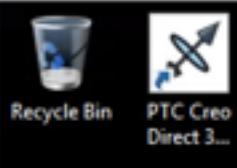

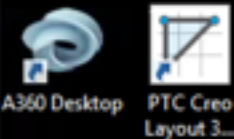

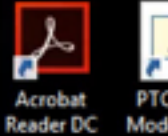

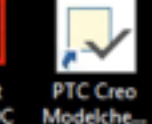

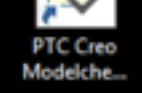

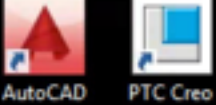

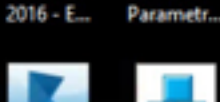

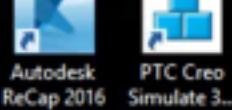

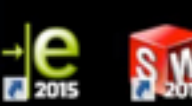

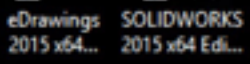

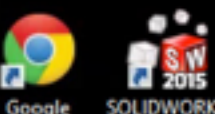

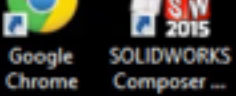

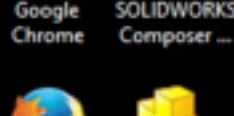

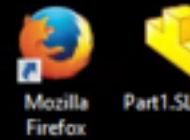

Part1.SLDPRT

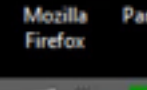

ò  $\!$ 

e

 $\bullet$ 

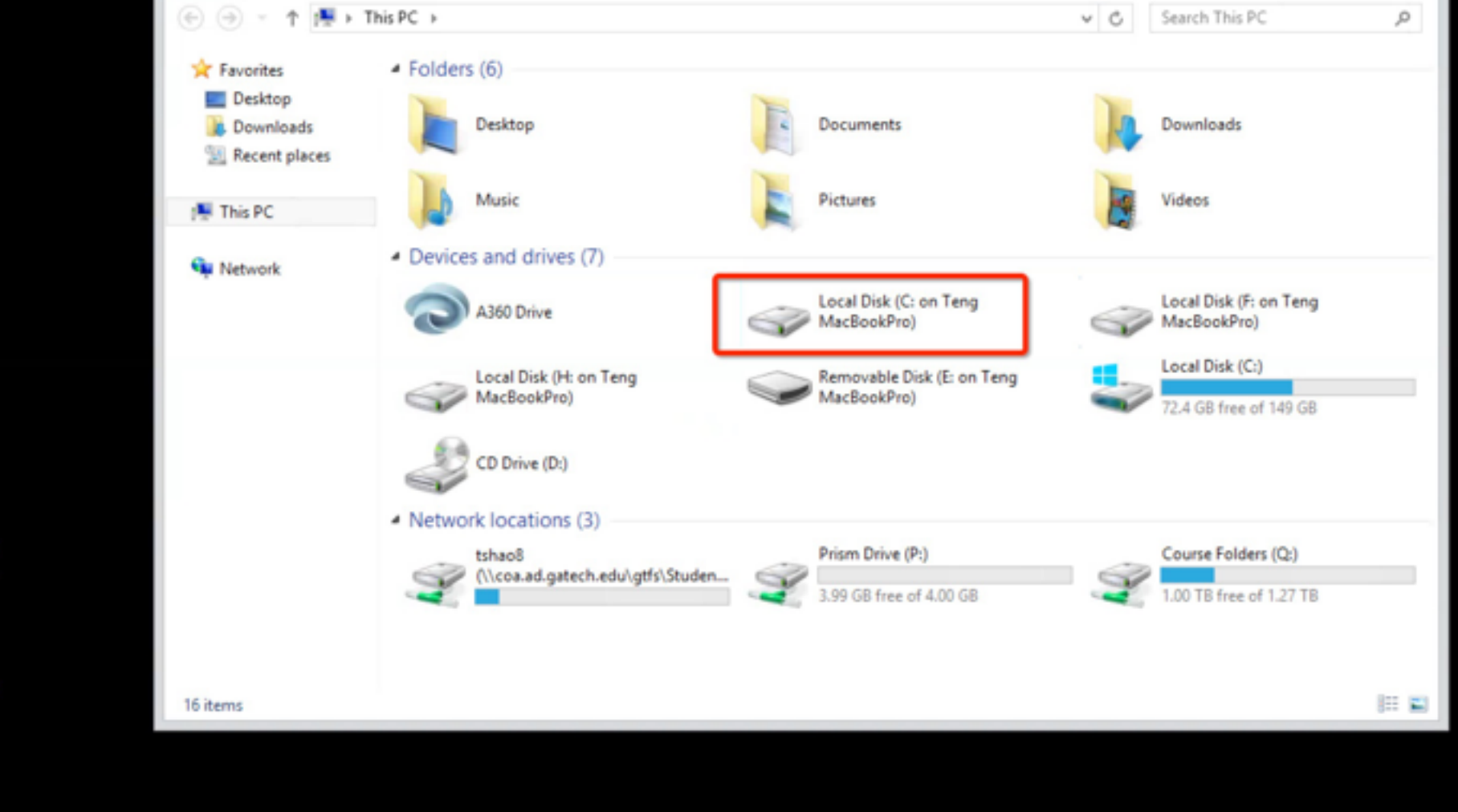

8:41 PM 8/17/2015

 $\infty$ 

 $\bullet$ 

 $\omega$ 

Copy & paste your work to your local folder

(A)

**MIDIST** 

Computer

View

File

# DS SOLIDWORKS

## *run locally*

*PC, or Mac with virtual Windows*

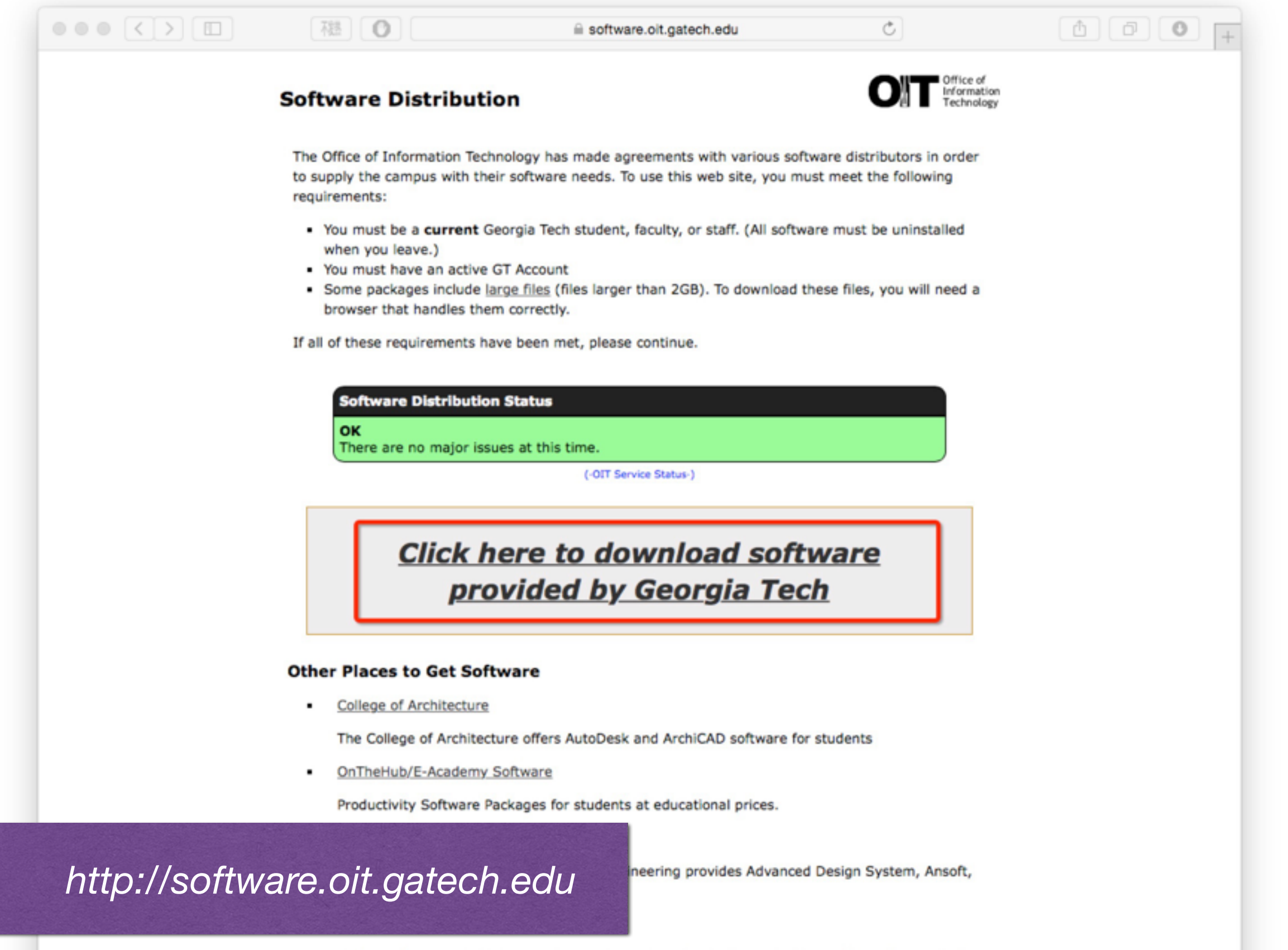

Software for Georgia Tech owned computers at academic discounts. Now offers discounted software (Adobe products, Microsoft Office, etc) for personal purchases as well.

## Georo

### **Georgia Tech Login Service**

#### **Enter your GT Account and Password**

**秘** 0

Login requested by: software.oit.gatech.edu

**GT Account:** 

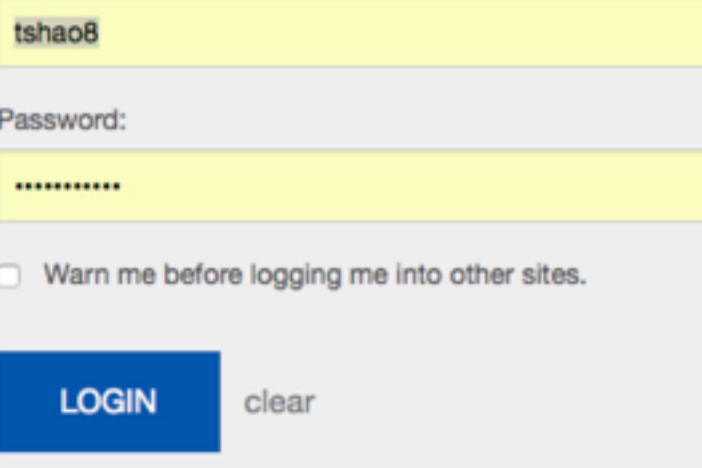

**ATTENTION:** When you are finished using all of your authenticated applications, please log out of this system and exit your browser to ensure you do not leave any of your applications (such as your email) open to other users of this machine.

#### **TERMS OF USE**

This computer system is the property of Georgia Tech and is available for authorized use only, in accordance with the Computer & Network Usage and Security Policy (CNUSP). Users should have no expectation of privacy, as any and all files on this system may be intercepted, monitored, recorded, copied, audited, inspected, and disclosed to authorized site(s) and/or law enforcement personnel in order to meet administrative and/or legal obligations. By using this system, I acknowledge and consent to these terms.

#### I don't know my GT Account

I don't know my password

My correct username and password aren't working

For assistance, please contact the OIT Technology Support Center at 404-894-7173 (Mon-Fri 8am-5:00pm ET).

Additional documentation including how to integrate your application with GT Login

### Login with you GT account

rivacy Information Accessibility Accountability Accreditation Employment

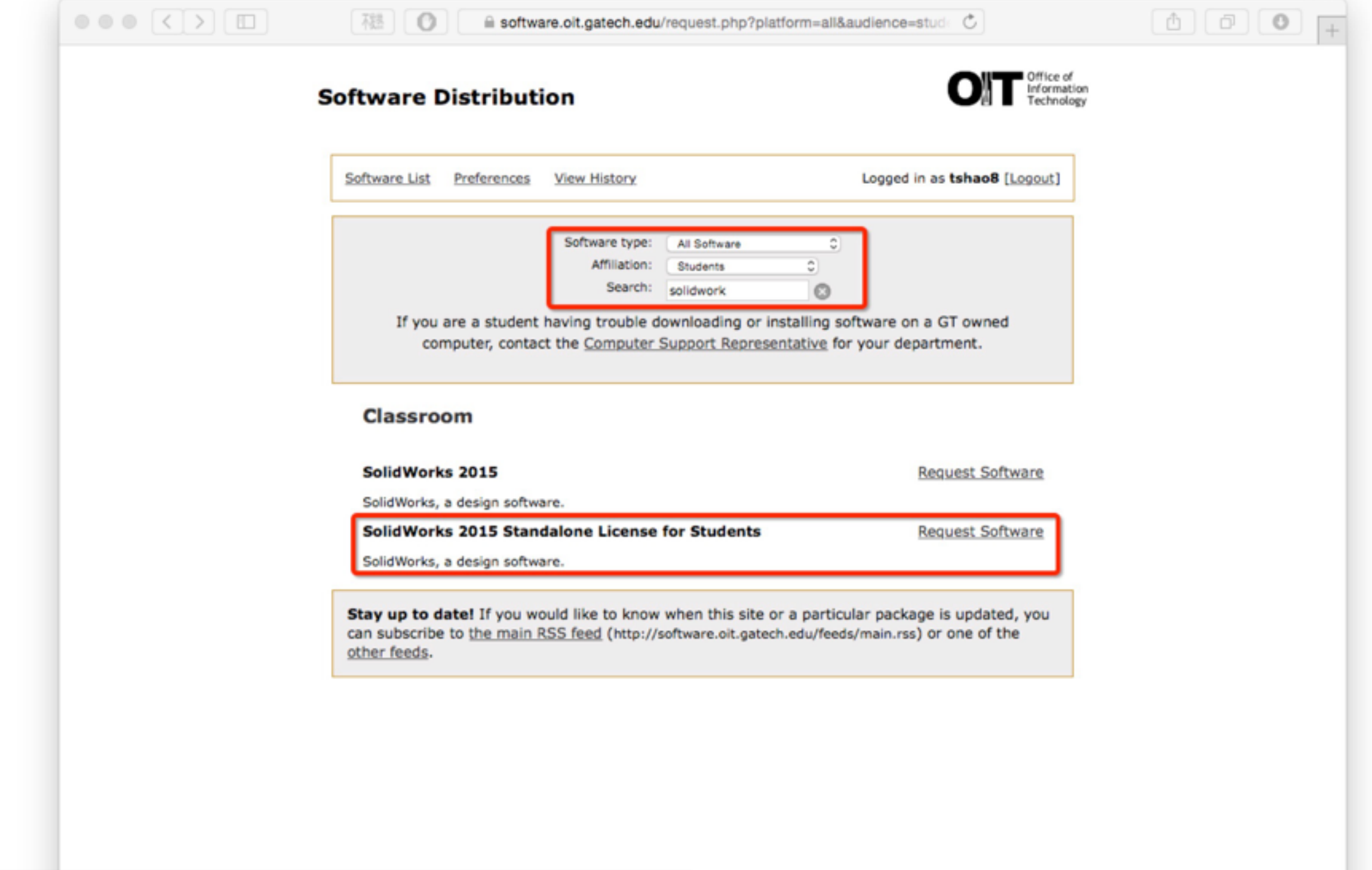

*Search "SolidWorks 2015 Standalone License for Students"*

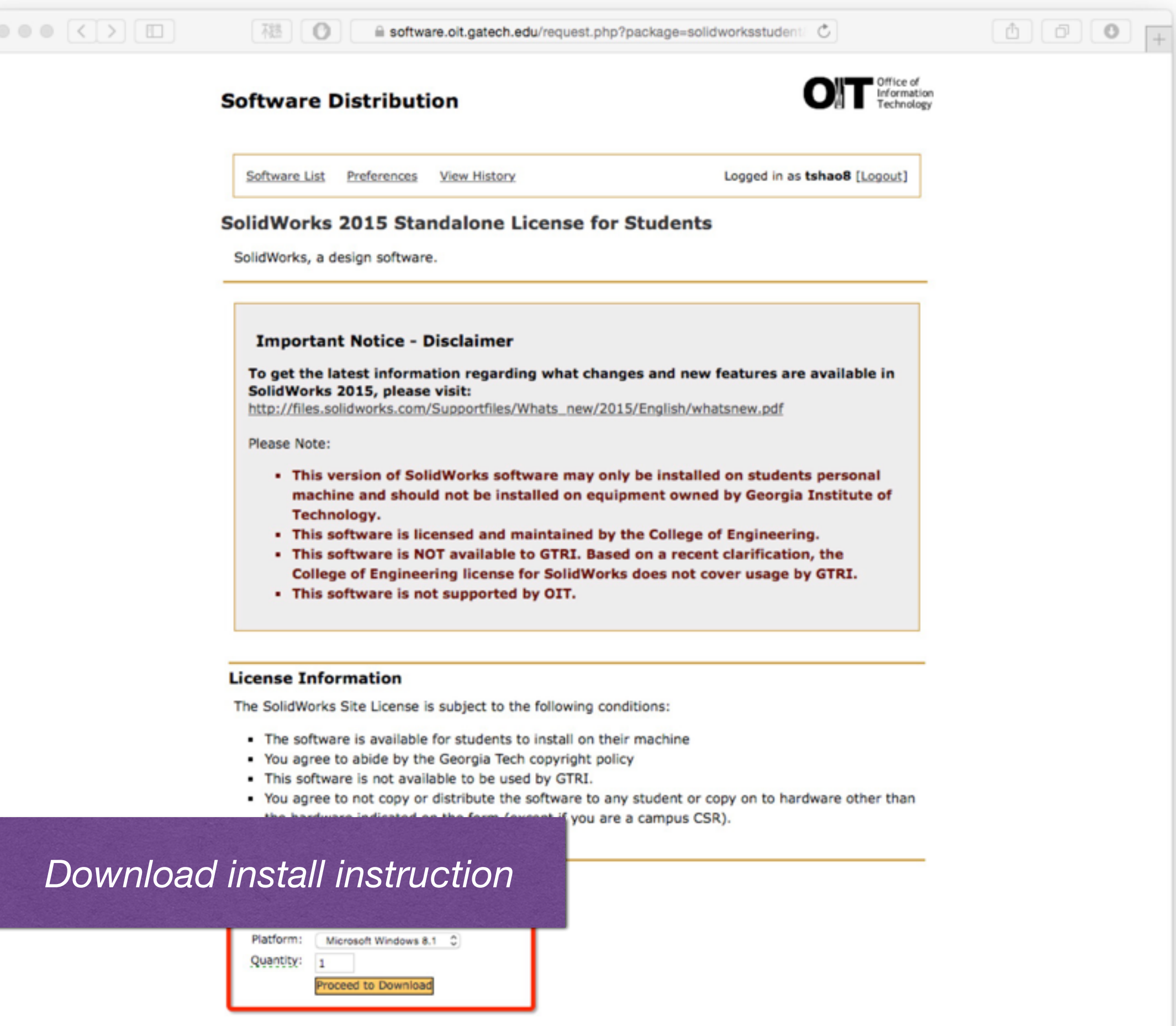

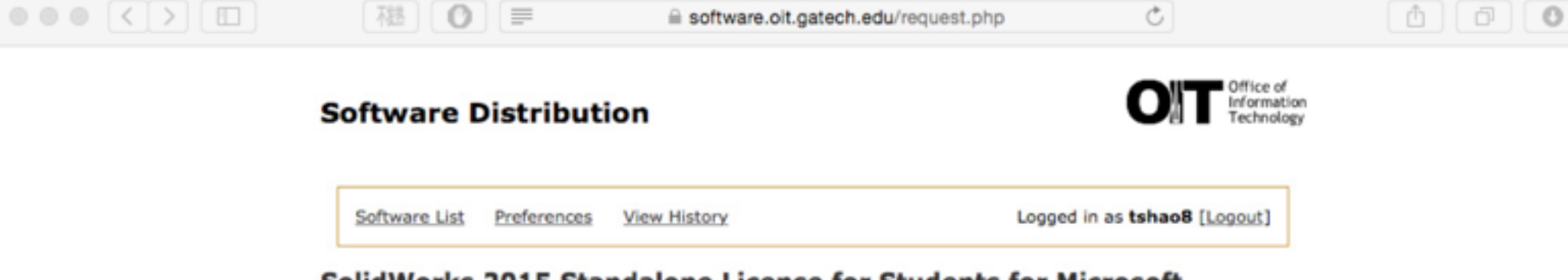

SolidWorks 2015 Standalone License for Students for Microsoft Windows 8.1

#### **Additional Information**

#### **SolidWorks - Installation**

As part of the Georgia Tech SolidWorks campus license, 3DS is extending a student access license allowing Georgia Tech students to install a standalone version of SolidWorks on their personal machine.

The attached PDF provides information on how to register for the student access license on the solidworks.com web site and which serial number to use.

Note: these instructions are provided as is and the College of Engineering is unable to provide support with installation of SolidWorks on personal machine. Students are encourage to check the configuration of their laptop / video cards against the following database

http://www.solidworks.com/sw/support/videocardtesting.html

#### **Files**

Before downloading files, please read the "Additional Information" section above. This information may be required later to install, use, or configure the software.

I have read the information

When you are done downloading files and do not intend to request any more software, please log out. To request more software, return to the main Software Distribution page.

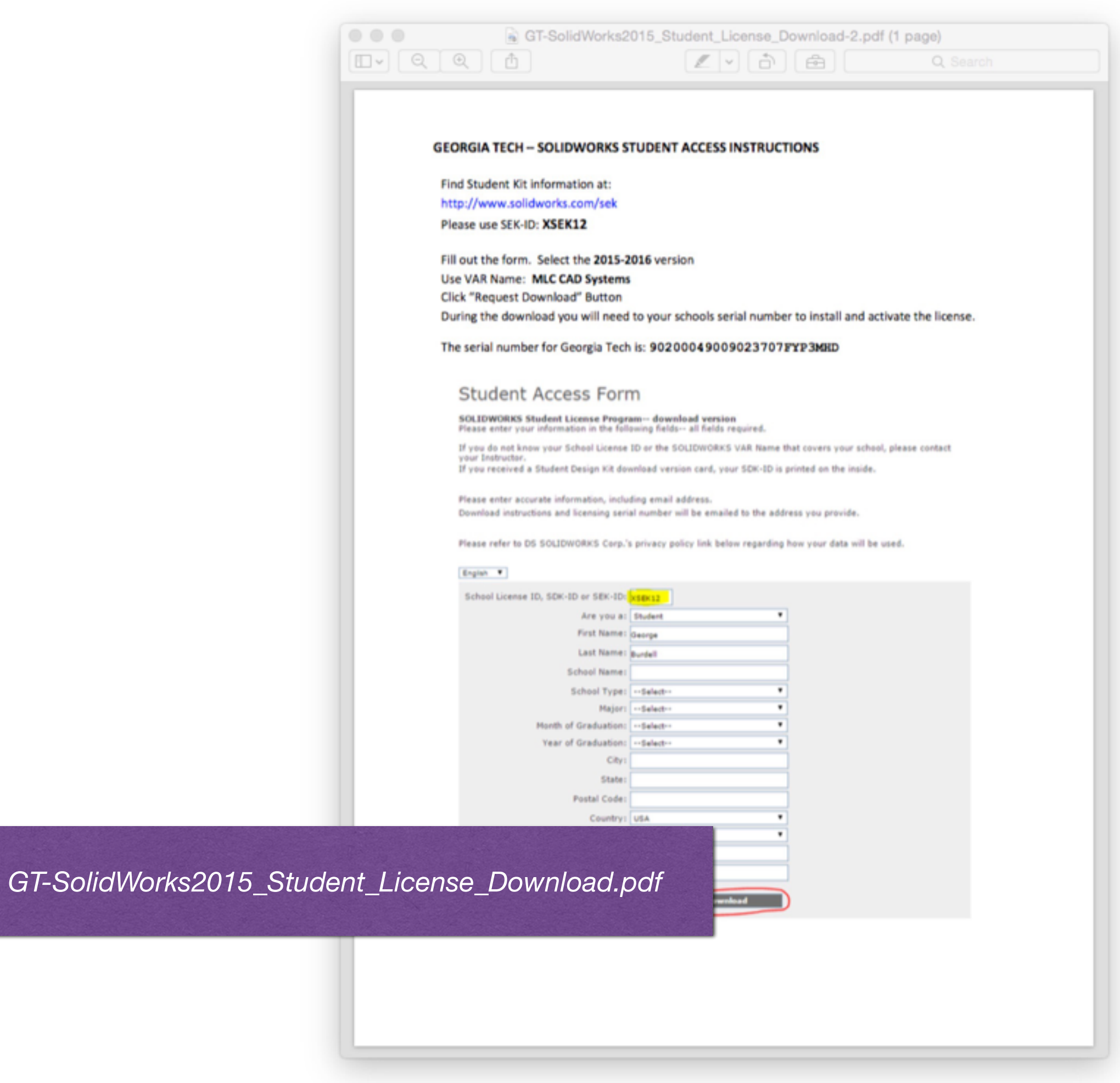

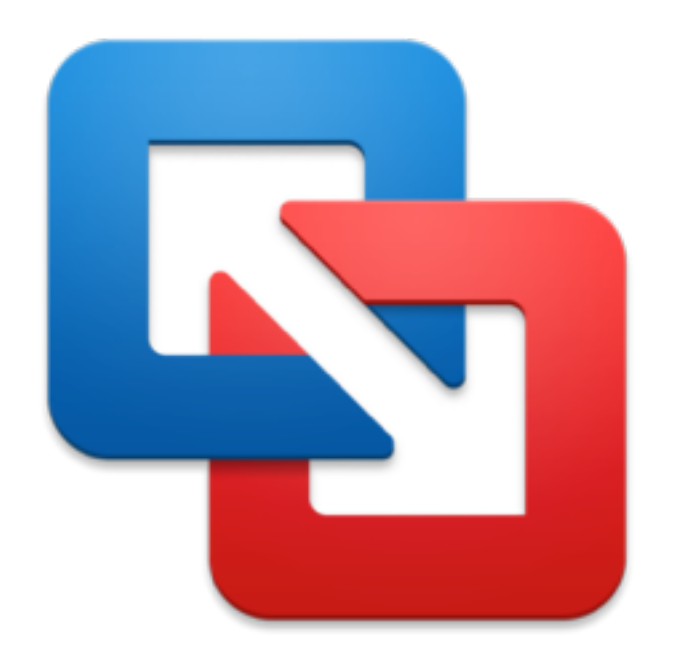

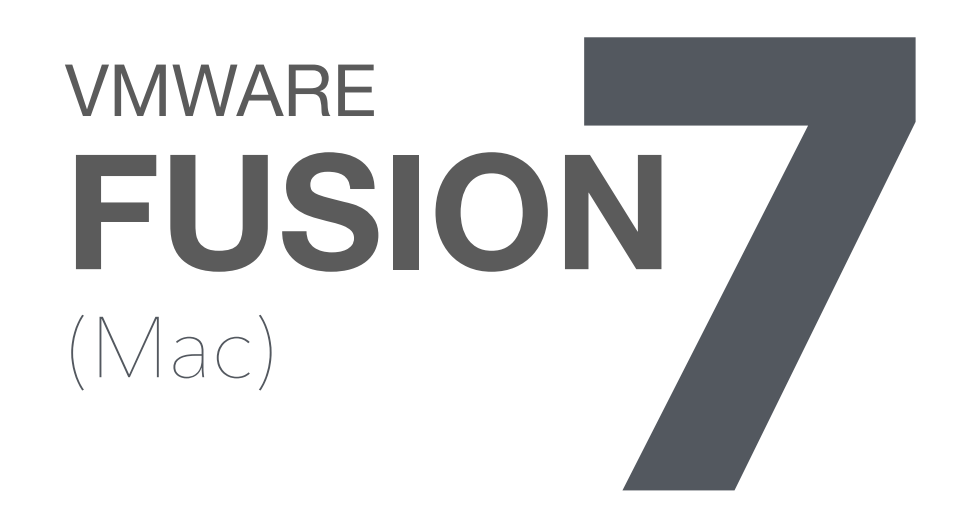

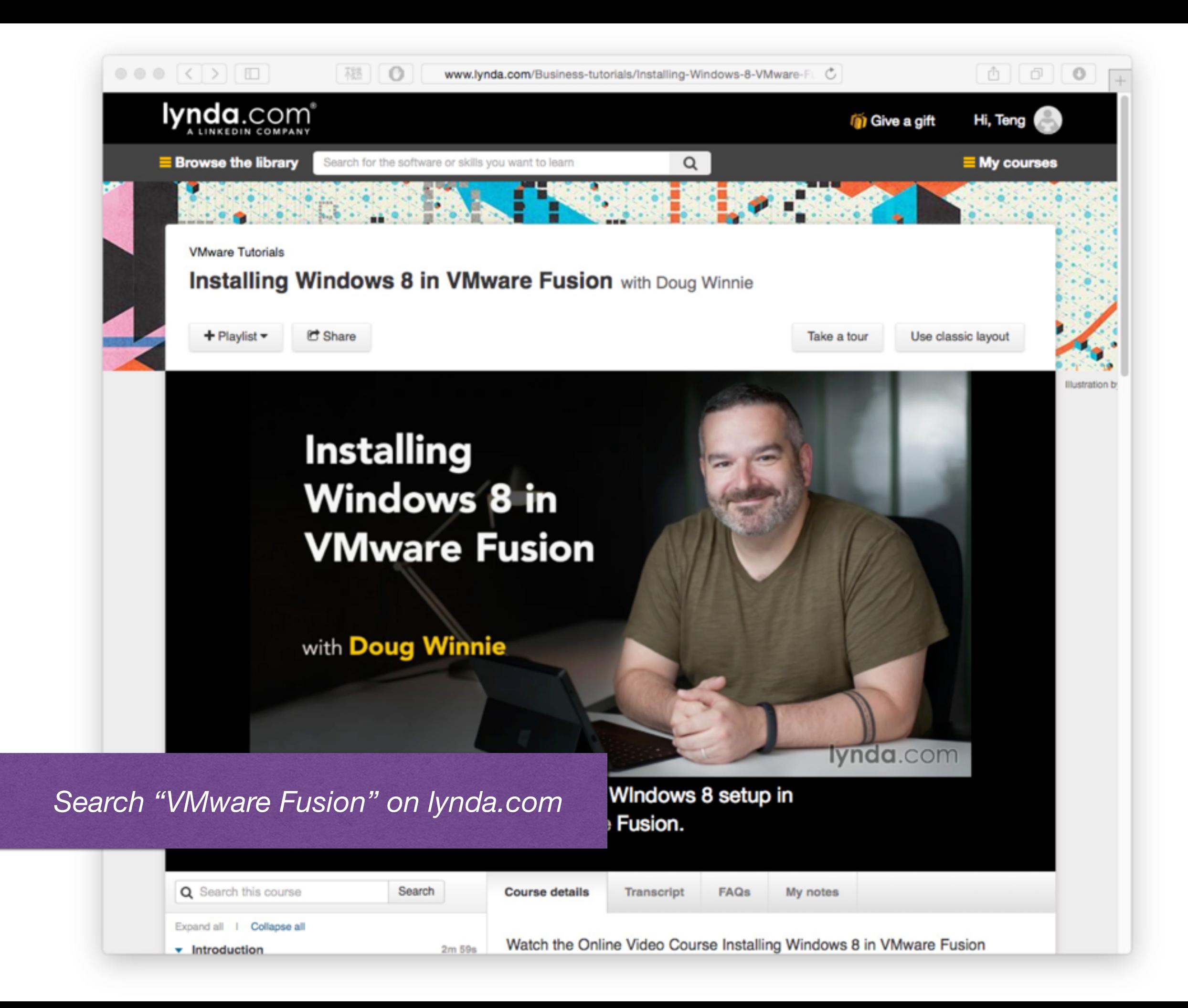